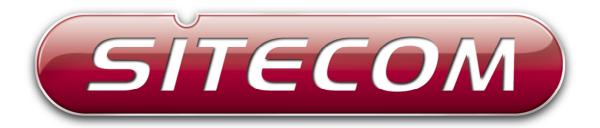

# WLX-2004

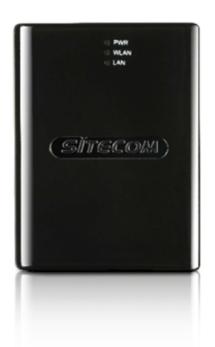

# universal wireless TV adapter

# **Table of Contents**

## **Contents**

| 1. Package Contents                  | 3  |
|--------------------------------------|----|
| 2. Cautions                          | 4  |
| 2.1 Usage Cautions                   | 4  |
| 2.2 Power                            | 4  |
| 2.3 Repair                           | 4  |
| 2.4 Disposing of the WiFi TV adapter | 4  |
| 2.5 Others                           | 4  |
| 3. Product layout                    | 5  |
| 4. LOGIN procedure                   | 6  |
| 5. Wizard                            | 7  |
| 5.1 Connect Via WPS (Softbutton)     | 7  |
| 5.2 Connect Manually                 | 9  |
| 6. Basic Settings                    | 12 |
| 7. Advanced                          | 13 |
| 7.1 Security                         | 13 |
| 7.2 Advanced                         | 17 |
| 7.3 WPS                              | 19 |
| 8 Toolbox                            | 21 |
| 8.1 System                           | 21 |
| 8.1.2 Change Password                | 21 |
| 8.1.3 IP management                  | 22 |
| 8.1.4 DHCP Server                    | 23 |
| 8.2 Back-up                          | 24 |
| 8.3 Upgrade                          | 25 |
| 8.4 Reset                            | 26 |
| Declaration of conformity            | 27 |

# 1. Package Contents

Open the package carefully, and make sure that none of the items listed below are missing. Do not discard the packing materials, in case of return; the unit must be shipped back in its original package.

- 1. The WLX-2004 Universal WiFi TV adapter for smart TV
- 2. An USB to Micro USB cable

## 2. Cautions

This WiFi adapter's design and manufacturer has your safety in mind. In order to safely and effectively use this router, please read the following before usage.

#### 2.1 Usage Cautions

The user should not modify this WiFi TV adapter. The environmental temperature should be within  $+5 \sim +35$  degrees Celsius.

#### 2.2 Power

When placing the adapter cable, make sure it cannot get damaged or be subject to pressure. To reduce the risk of electric shock, unplug the adapter first before cleaning it. Never connect the adapter to the WiFi TV adapter in a humid or dusty area. Do not replace the adapter or cable's wire or connector.

#### 2.3 Repair

If the WiFi TV adapter has a problem, you should take it to an appointed repair centre and let the specialists do the repair. Never repair the WiFi TV adapter yourself, you might damage the WiFi TV adapter or endanger yourself.

#### 2.4 Disposing of the WiFi TV adapter

When you dispose of the WiFi TV adapter, be sure to dispose it appropriately. Some countries may regulate disposal of an electrical device, please consult with your local authority.

#### 2.5 Others

When using this WiFi TV adapter, please do not let it come into contact with water or other liquids. If water is accidentally spilled on the WiFi TV adapter, please use a dry cloth to absorb the spillage. Electronic products are vulnerable, when using please avoid shaking or hitting the WiFi TV adapter, and do not press the buttons too hard.

- Do not let the WiFi TV adapter come into contact with water or other liquid.
- Do not disassemble, repair or change the design of the WiFi TV adapter, any damage done will not be included in the repair policy.
- Avoid hitting the WiFi TV adapter with a hard object, avoid shaking the WiFi TV adapter and stay away from magnetic fields.
- If during electrostatic discharge or a strong electromagnetic field the product will malfunction, unplug the power cable. The product will return to normal performance the next time it is powered on.

# 3. Product layout

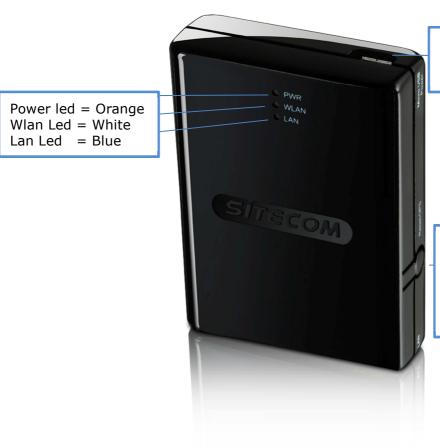

Power Input - Micro USB

WPS/Reset button

- 0-5 seconds for WPS
- 10-15 seconds reset
- >15 seconds for reset to factory defaults

## 4. LOGIN procedure

Connect the WLX-2004 via an Ethernet cable directly to the computer and make sure the device is powered via the Micro USB cable. Wait for 30 seconds to let the device boot up fully. After that, proceed with the following steps to access the configuration pages of the WLX-2004.

1. OPEN your browser (e.g. Internet Explorer).

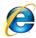

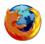

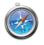

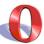

2. Type http://192.168.0.234 in the address bar and press [Enter]

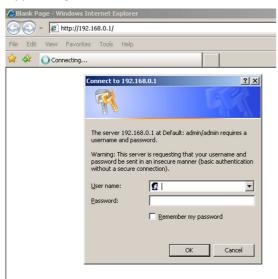

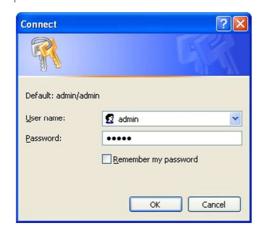

Please input user name and password in the field respectively. The default user name is 'admin', and the default password is 'admin'. Press the 'OK' button to see the web management interface of this device.

#### 5. Wizard

Click 'Wizard' to easily configure the WiFi TV adapter.

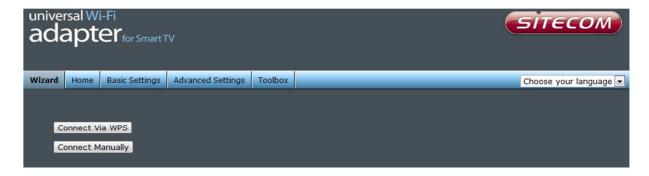

## 5.1 Connect Via WPS (Softbutton)

If the access point you wish to connect to supports **WPS** then this is the easiest way to configure this client. 'Click on Connect via WPS'.

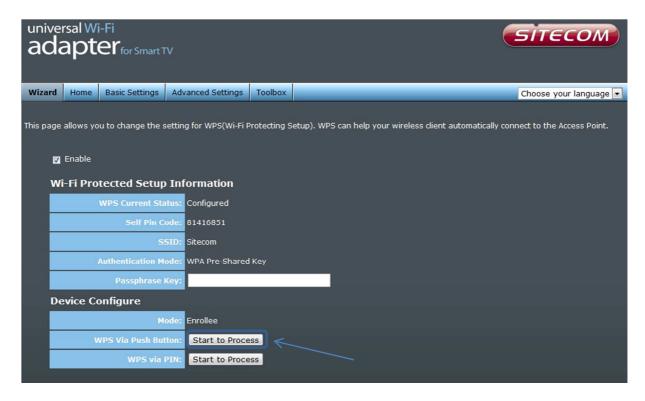

To start WPS, Click on 'start to process' at WPS via Push Button.

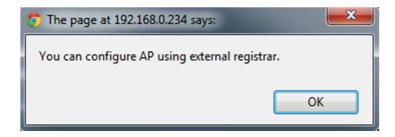

The following pop up will appear to inform you that the client will now attempt to make a WPS connection. Click '**OK**' and click on the WPS button of your Access point or router within 2 minutes.

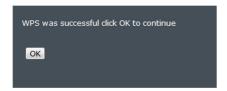

If WPS is successful Click 'OK' to continue.

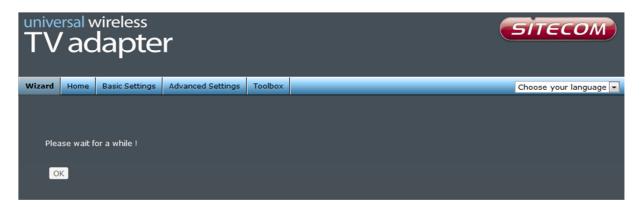

Click **'OK'**. The device will now restart and apply the changes.

Please note: The DHCP server of the client will be disabled after the Setup Wizard is completed. If you wish to access the GUI pages of the client without resetting the device to defaults, configure your PC to a static IP within the range of the WiFi TV adapter e.g. 192.168.0.x and open the GUI pages as explained in chapter 'Login procedure'.

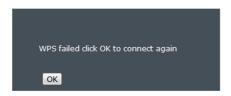

If WPS was unsuccessful click '**OK**' to return to the first step of the wizard.

## 5.2 Connect Manually

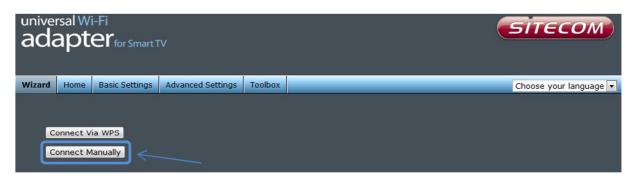

If the Access point you wish to connect to does not support WPS you can also connect manually. Click 'Connect Manually' to continue.

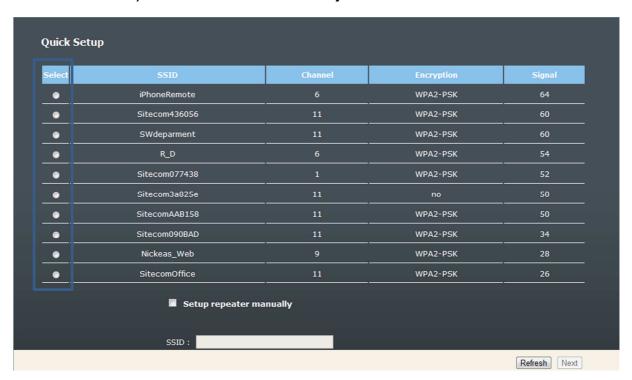

The WiFi TV adapter will now show an overview of all networks within range. If the Network you wish to connect to does not show up in the list, click 'refresh' to rescan the environment.

If your network still does not show up the signal from your Access Point might be too weak. Either place the Access point closer to the WiFi TV adapter or move the WiFi TV adapter closer to the Access Point.

If the network you wish to connect does appear in the list. Select it by clicking on the corresponding radio button and click 'Next' to continue.

| Secu   | rity                                                        |           |
|--------|-------------------------------------------------------------|-----------|
| Please | input wireless security key of your connected Access Point. |           |
|        | KEY:                                                        |           |
|        |                                                             | Back Next |
|        |                                                             |           |

Enter the security key of your wireless network and click 'next' to continue.

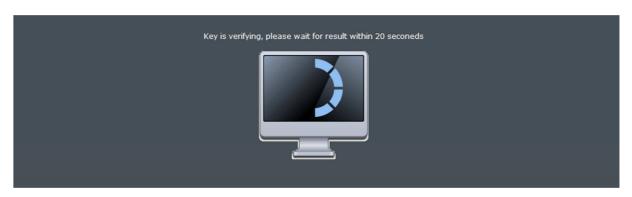

The WiFi TV adapter will now verify if the key is correct. Please wait for 20 seconds.

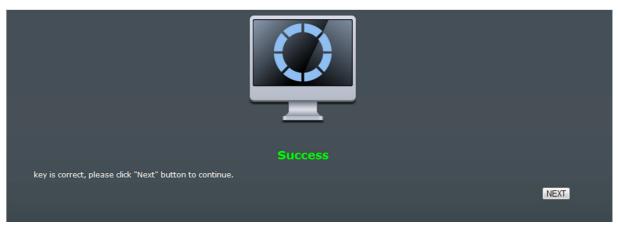

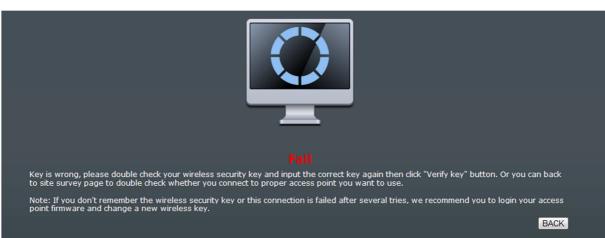

The WiFi TV adapter will inform you if the key you have entered for the wireless network is correct or not.

- If the key is not correct click 'Back' to enter the key again.
- If the Key is correct click 'Next' to continue.

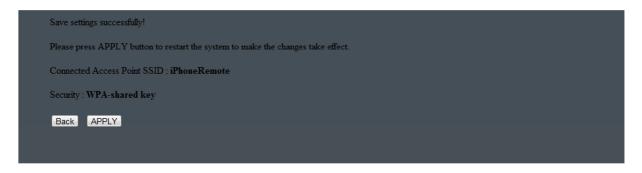

If the key was Correct the client has saved the settings and displays the network name of the access point it will connect to. Click 'Apply' to restart the device with the new settings.

**Please note:** The DHCP server of the client will be disabled after the Setup Wizard is completed. If you wish to access the GUI pages of the client without resetting it to default, configure your PC to a static IP within the range of the WiFi TV adapter e.g. 192.168.0.x (Do not configure to 192.168.0.234 as this is the IP address of the WiFi TV adapter)

## 6. Basic Settings

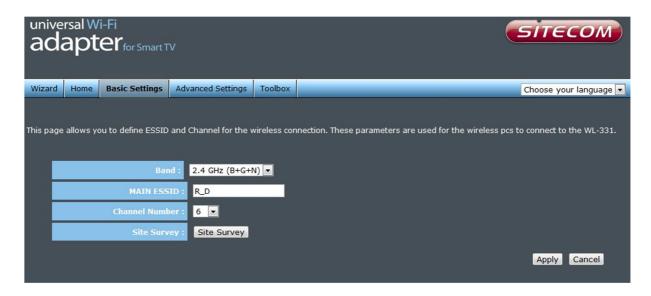

| Band        | Please select the wireless band you wish to use. By          |
|-------------|--------------------------------------------------------------|
|             | selecting different band setting, you'll be able to allow or |
|             | deny the wireless client of a certain band.                  |
| Main ESSID  | Please input the ESSID (the name used to identify this       |
|             | WiFi TV adapter) here. You can input up to 32                |
|             | alphanumerical characters.                                   |
|             | PLEASE NOTE THAT ESSID IS CASE SENSITIVE.                    |
| Channel     | Display to channel number of the WiFi TV adapter.            |
| Number      |                                                              |
| Site Survey | To make use of this wireless client you have to associate it |
|             | with a working Access point. Click the 'Site Survey'         |
|             | button, then a "Wireless Site Survey Table" will pop up. It  |
|             | will list all available Access points nearby. You can select |
|             | one Access point in the table and it will join wireless LAN  |
|             | through this WiFi TV adapter.                                |

#### 7. Advanced

## 7.1 Security

This WiFi TV adapter supports many types of wireless security (wireless data encryption). When you use data encryption, data transferred by radio signals in the air will become unreadable for those people who don't know correct encryption key (encryption password).

There are three types of security level you can select: Disable (no security - data encryption disabled), WEP and WPA Pre-shared Key. Please refer to the following sections for detailed instructions.

Please remember it's very important to set wireless security settings properly! Without a proper setting, hackers and intruders may gain access to your local network and do something bad to your computers and servers, which could cause serious problems.

Please note: as this device only acts as a client device. It does not determine the security, the security settings which you wish to use have to be set in your access point. If the security in you access point has been set it is required to set the clients to the same security configuration.

#### There are several things you can do to improve wireless security:

- 1. Always enable data encryption. Only disable it when you want to open your wireless network to the public.
- 2. Never use simple words as encryption password. Use the random combination of symbols, numbers, and alphabets will greatly improve security.
- 3. Use WPA when possible it's much safer than WEP.
- 4. Change encryption password when you've used it for too long time.

#### **Disable Security**

When you select '**Disabled**', wireless encryption for the network is disabled.

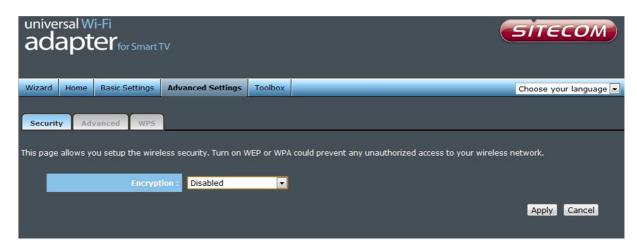

After you finish with setting, please click 'Apply'.

#### **WPA Pre-shared Key**

WPA Pre-shared key is the safest encryption method currently, and it's recommended to use this encryption method to ensure the safety of your data.

When you select '**WPA pre-shared key**' as encryption type, the following messages will be displayed:

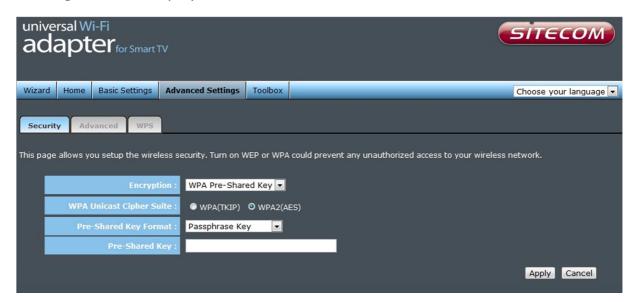

| WPA Unicast<br>Cipher Suite | Available options are: WPA (TKIP), WPA2 (AES), and WPA2 Mixed. You can select one of them, but you have to make sure your Access point supports the cipher you selected.          |
|-----------------------------|----------------------------------------------------------------------------------------------------|
| Pre-shared<br>Key Format    | Please select the format of pre-shared key here, available options are 'Passphrase' (8 to 63 alphanumerical characters) and 'Hex (64 hexadecimal characters – 0 to 9 and a to f). |
| Pre-shared<br>Key           | Please input pre-shared key according to the key format you selected here. For security reason, don't use simple words).                                                          |

After you finish with setting, please click 'Apply'.

#### **WEP**

WEP (Wired Equivalent Privacy) is a common encryption mode. It's safe enough for home and personal use. But if you need higher level of security, please consider using WPA encryption (see next Section).

When you select 'WEP' as encryption type, the following page will be displayed:

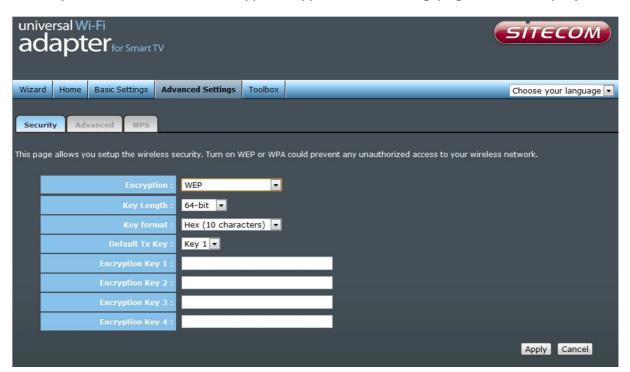

| Key Length                   | There are two types of WEP key length: 64-bit and 128-bit. Using `128-bit' is safer than '64-bit', but will reduce some data transfer performance.                                                                                                    |
|------------------------------|----------------------------------------------------------------------------------------------------|
| Key Format                   | There are two types of key format: ASCII and Hex. When you select a key format, the number of characters of key will be displayed. For example, if you select '64-bit' as key length, and 'Hex' as key format, you'll see the message at the right side of 'Key Format' is 'Hex (10 characters), which means the length of WEP key is 10 characters.      |
| Default Tx Key               | You can set up to four sets of WEP key, and you can decide which key is being used by default here. If you don't know which one you should use, select 'Key 1'.                                                                                                    |
| Encryption<br>Key 1 to 4     | Input WEP key characters here, the number of characters must be the same as the number displayed at 'Key Format' field. You can use any alphanumerical characters (0-9, a-z, and A-Z) if you select 'ASCII' key format, and if you select 'Hex' as key format, you can use characters 0-9, a-f, and A-F. You must enter at least one encryption key here. |
| Enable 802.1x Authentication | Check this box to enable 802.1x user authentication.                                                                                                    |

#### 7.2 Advanced

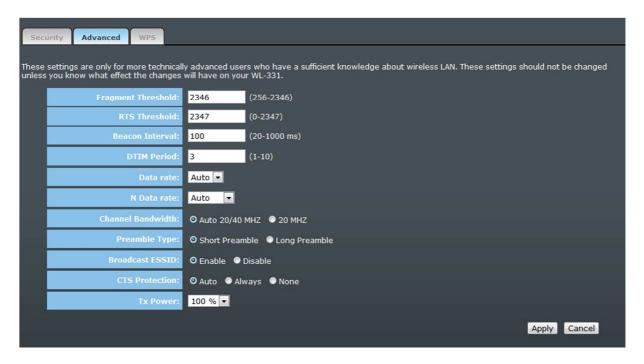

| Fragment    | Set the Fragment threshold of wireless radio. <b>Do not</b>                                      |
|-------------|--------------------------------------------------------------------------------------------------|
| Threshold   | modify default value if you don't know what it is, default value is 2346                         |
| RTS         | Set the RTS threshold of wireless radio. <b>Do not modify</b>                                    |
| Threshold   | default value if you don't know what it is, default                                              |
| Tillesiloid | value is 2347                                                                                    |
| Beacon      | Set the beacon interval of wireless radio. <b>Do not modify</b>                                  |
| Interval    | default value if you don't know what it is, default                                              |
|             | value is 100                                                                                     |
| DTIM Period | Set the DTIM period of wireless radio. <b>Do not modify</b>                                      |
|             | default value if you don't know what it is, default                                              |
|             | value is 3                                                                                       |
| Data Rate   | Set the wireless data transfer rate to a certain value.                                          |
|             | Since most of WiFi TV adapters will negotiate with each                                          |
|             | other and pick a proper data transfer rate automatically,                                        |
|             | it's not necessary to change this value unless you                                               |
|             | know what will happen after modification.                                                        |
| N Data Rate | Set the data rate of 802.11 Draft-N clients, available                                           |
|             | options are MCS 0 to MCS 15, it's safe to set this option to                                     |
|             | 'Auto' and it's not necessary to change this value                                               |
|             | unless you know what will happen after                                                           |
|             | modification.                                                                                    |
| Channel     | Select wireless channel width (bandwidth taken by                                                |
| Bandwidth   | wireless signals of this TV link adapter). It's suggested to                                     |
|             | select 'Auto 20/40MHz'. Do not change to '20 MHz' unless                                         |
| Preamble    | you know what it is.                                                                             |
|             | Set the type of preamble of wireless radio, <b>Do not</b>                                        |
| Туре        | modify default value if you don't know what it is,                                               |
| Broadcast   | default setting is 'Short Preamble'.  Decide if the WiFi TV adapter will broadcast its own ESSID |
| Divaucast   | Declue if the Wift IV adapter will broadcast its OWN ESSID                                       |

| ESSID       | or not. You can hide the ESSID of your WiFi TV adapter (set the option to 'Disable'), so only people those who know the ESSID of your WiFi TV adapter can get connected.                                                                                                    |
|-------------|----------------------------------------------------------------------------------------------------|
| CTS Protect | Enabling this setting will reduce the chance of radio signal collisions between 802.11b and 802.11g WiFi TV adapters. It's recommended to set this option to 'Auto'.                                                                                                    |
| TX Power    | You can set the output power of wireless radio. Unless you're using this WiFi TV adapter in a really big space, you may not have to set output power to 100%. This will enhance security (malicious / unknown users in distance will not be able to reach your WiFi TV adapter). |

After you have finished modifying the settings, please click 'Apply'.

## **7.3 WPS**

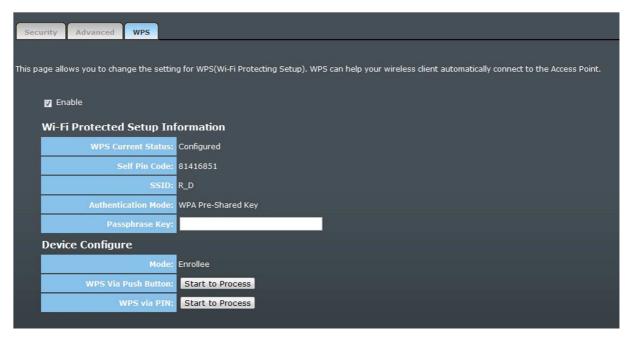

| <b>Enable WPS</b> | Check this box to enable or disable WPS function                                                                                                    |
|-------------------|----------------------------------------------------------------------------------------------------|
| Wi-Fi             | All information related to WPS will be displayed here,                                                                                                    |
| Protected         | they're helpful when you're setting up connections using                                                                                                    |
| Setup             | WPS.                                                                                                    |
| Information       |                                                                                                    |
|                   | WPS Status: Displays WPS status. If data encryption settings of this WiFi TV adapter has never been set, 'unConfigured' message will be displayed here. if data encryption settings has been set before, 'Configured' message will be displayed here.                                       |
|                   | Self-PIN Code: This is the WPS PIN code of this WiFi TV adapter. This code is useful when you need to build wireless connection by WPS with other WPS-enabled Access points.                                                                                                    |
|                   | SSID: Displays the SSID (ESSID) of this WiFi TV adapter.                                                                                                    |
|                   | Authentication Mode: The wireless security authentication mode of this WiFi TV adapter will be displayed here.                                                                                                    |
|                   | Passphrase Key: Displays the WPA passphrase here, all characters will be replaced by asterisk for security reasons. If encryption is not set on this WiFi TV adapter, nothing will be displayed here.                                                                                       |
| Start PBC         | Click 'Start PBC' to start Push-Button style WPS setup procedure. This WiFi TV adapter will wait for WPS requests from wireless clients for 2 minutes. The 'WLAN' LED on the WiFi TV adapter will be steady on for 2 minutes when this WiFi TV adapter is waiting for incoming WPS request. |
| Start PIN         | Please input the Self-PIN code of the wireless client you                                                                                                    |

via client wish to connect, and click 'Start PIN' button. The 'WLAN' LED on the WiFi TV adapter will be steady on when this WiFi TV adapter is waiting for incoming WPS request.

**NOTE:** When you're using PBC type WPS setup, you must press 'PBC' button (hardware or software) of your Access point within 120 seconds; if you didn't press PBC button of wireless client within this time period, please press 'PBC' button (hardware or software) of this WiFi TV adapter again.

#### 8 Toolbox

## 8.1 System

#### 8.1.2 Change Password

You can change the password used to enter the web configuration menu of this WiFi TV adapter.

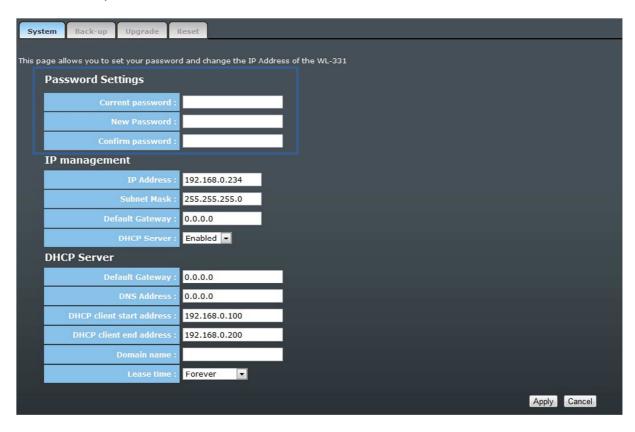

Please input current password in 'Current Password' field, then input new password in both 'New Password' and 'Confirm Password' field. After you finish, please go to the bottom of this page and click 'Apply'.

## 8.1.3 IP management

You can change the IP address of this WiFi TV adapter, so it can become a part of your local network. Please remember this address or you will not be able to connect the configuration menu of this WiFi TV adapter.

Default IP address is: 192.168.0.234 / Subnet Mask 255.255.25.0, you can press and hold 'Reset/WPS' button over 15 seconds to change the IP address back to default value if you forget the IP address you set.

If you want to activate the DHCP server function of this WiFi TV adapter, please select 'Enabled' in 'DHCP Server' option, and see next Section for detailed instructions; if you don't want to use DHCP server function of this WiFi TV adapter, or there's another DHCP server on the network this TV link adapter connects to, please select 'Disable'.

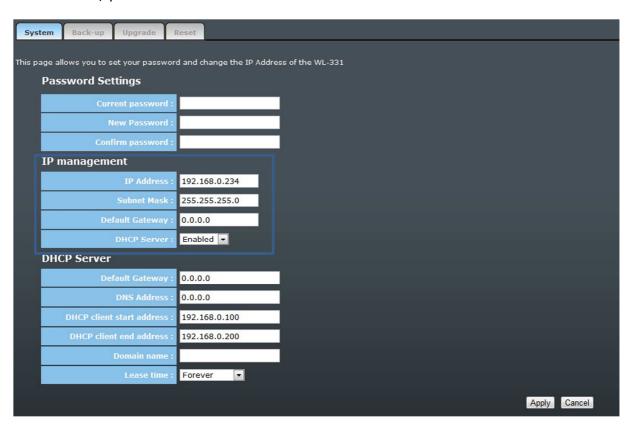

After you finish, please go to the bottom of this page and click 'Apply'.

#### 8.1.4 DHCP Server

This WiFi TV adapter is capable to act as a DHCP server for your network. It's enabled by default but will be turned off once the device has been configured via the Setup Wizard. If you want to enable/disable this function, please open the 'System' tab, via Toolbox.

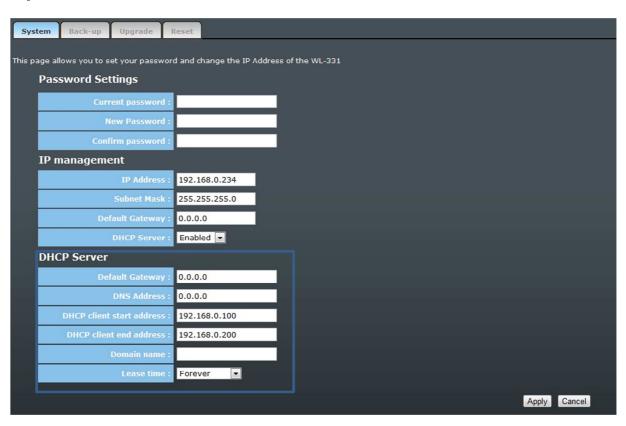

| Default           | Please input the IP address of default gateway of your              |  |
|-------------------|---------------------------------------------------------------------|--|
| <b>Gateway IP</b> | network here.                                                       |  |
| Domain            | Please input the IP address of domain name server                   |  |
| Name Server       | (DNS) here.                                                         |  |
| IP                |                                                                     |  |
| Start IP          | Please input the start IP address of the IP range.                  |  |
| End IP            | Please input the end IP address of the IP range.                    |  |
| Domain            | If you wish, you can also optionally input the domain               |  |
| Name              | name for your network. This is optional.                            |  |
| Lease Time        | <b>ase Time</b> Please choose a lease time (the duration that every |  |
|                   | computer can keep a specific IP address) of every IP                |  |
|                   | address assigned by this TV link adapter from dropdown              |  |
|                   | menu.                                                               |  |

After you finish, please click 'Apply'.

## 8.2 Back-up

You can back up all configurations of this WiFi TV adapter to a file, so you can make several copies of configurations for security reasons.

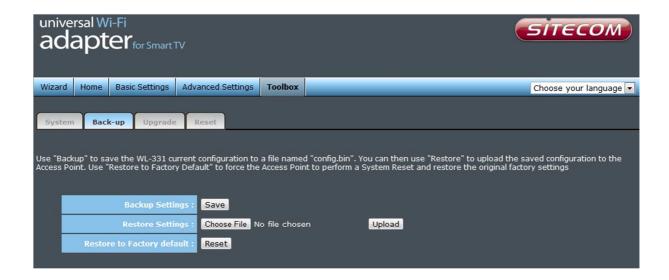

| Backup<br>Settings               | Press 'Save' button, and you'll be prompted to download the configuration as a file, default filename is 'config.bin', you can save it as another filename for different versions, and keep it in a safe place.                                                                              |
|----------------------------------|----------------------------------------------------------------------------------------------------|
| Restore<br>Settings              | Press 'Browse' to pick a previously-saved configuration file from your computer, and then click 'Upload' to transfer the configuration file to the TV link adapter. After the configuration is uploaded, the TV link adapter's configuration will be replaced by the file you just uploaded. |
| Restore to<br>Factory<br>Default | Click this button to remove all settings you made, and restore the configuration of this wireless client back to factory default settings.                                                                                                    |

#### 8.3 Upgrade

If there is new firmware for this wireless client available, you can upload the firmware to the client to change the firmware with the new one, to get extra functions or problem fixes.

To perform firmware upgrade, please click '**Upgrade**', and the following page will be displayed:

Click the 'Browse' button first; you'll be prompted to provide the filename of firmware upgrade file. Please download the latest firmware file from our website, and use it to upgrade your TV link adapter.

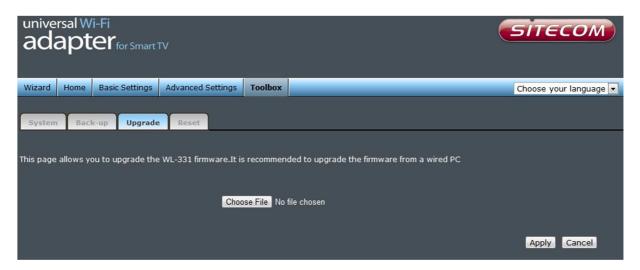

After a firmware upgrade file is selected, click the '**Apply**' button, and the client will start the firmware upgrade procedure automatically. The procedure may take several minutes, please be patient.

**NOTE:** Never interrupt the upgrade procedure by closing the web browser or physically disconnect your computer from the TV link adapter. If the firmware you uploaded is corrupt, the firmware upgrade will fail and you may have to return this TV link adapter to the dealer of purchase to ask for help. (Warranty voids if you interrupted the upgrade procedure).

#### 8.4 Reset

When you think the WiFi TV adapter is not working properly, you can use this function to restart the TV link adapter; this may help and solve the problem.

This function is useful when the WiFi TV adapter is far from you or unreachable. However, if the WiFi TV adapter is not responding, you may have to switch it off by unplug the power plug and plug it back again after 10 seconds.

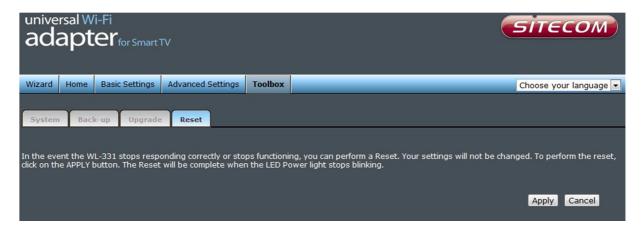

To reset your WiFi TV adapter, please click '**Reset**', and the following message will be displayed:

Please click '**Apply**', and a popup message will ask you again, to make sure you really want to reset the device:

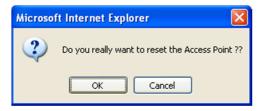

Click **'OK**' to reset the WiFi TV adapter, or click **'Cancel**' to abort. Please remember all connections will be disconnected.

## **Declaration of conformity**

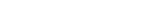

Sitecom Europe BV

# **EC Declaration of Conformity**

We Sitecom Europe BV Linatebaan 101 3045 AH Rotterdam The Netherlands

Hereby declare under our sole responsibility that the Sitecom product:

Product number: WLX-2004 v1001

Product description: Universal Wi-Fi Adapter for Smart TV

To which this declaration relates is in conformity with the requirements of the following standards:

Œ/LVD

EN 60950-1: 2006+A11 (2009)

CE/EMC

· EN 301 489-1 V1.8.1

EN 301 489-17 V2.1.1

RADIO SPECTRUM

- EN 300 328 V1.7.1 2006-10 - EN 50385 2002

This certifies that the following designated Sitecom product:

Product description: Universal Wi-Fi Adapter for Smart TV Product No.: WLX-2004 v1001

Complies with the requirements of the following directives and carries the CE marking accordingly: R&TE Directive 99/5/EC, EMC directive 2004/95/EC and Low Voltage Directive 2006/95/EC. This declaration is the responsibility of the manufacturer / importer:

 $\bigoplus$ 

Sitecom Europe B.V. Rotterdam, 29 April 2012

P. Schoonenberg,

ŒO

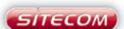

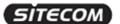

#### **CE COMPLIANCE** (UK)

Hereby Sitecom Europe BV declares that this product is in accordance with essential requirements and other relevant terms of the European regulation 1999/5/EC.

#### CONFORMITE CE (FR)

Par la présente Sitecom Europe BV, déclare que l'appareil est conforme aux exigences essentielles et aux dispositions pertinentes de la Directive Européenne 1999/5/EC.

#### (DE) **CE-CONFORMITĂT**

Hiermit erklärt Sitecom Europe BV, dass dieses Produkt die erforderlichen Voraussetzungen und andere relevante Konditionen der europäischen Richtlinie 1999/5/EC erfüllt.

#### CONFORMITA ALLE NORME CE

Con la presente Sitecom Europe BV dichiara che questo prodotto è conforme ai requisiti essenziali e agli altri termini rilevanti della Direttiva Europea 1999/5/EC.

#### CE GOEDKEURING (NL)

Hierbij verklaart Sitecom Europe BV dat dit product in overeenstemming is met de essentiële eisen en andere relevante bepalingen van Europese Richtlijn 1999/5/EC.

#### (ES) CONFORMIDAD CON LA CE

Por la presente Sitecom Europe BV declara que este producto cumple con los requisitos esenciales y las otras provisiones relevantes de la Directiva Europea 1999/5/EC.

#### CONFORMIDADE CE (PT)

Pela presente a Sitecom Europe BV declara que este produto está em conformidade com os requisitos essenciais e outras condições relevantes da regulamentação Europeia 1999/5/EC.

#### CE-FÖRSÄKRAN (SE)

Härmed försäkrar Sitecom Europe BV att denna produkt uppfyller de nödvändiga kraven och andra relevanta villkor EU-direktivet 1999/5/EC.

#### **OVERENSSTEMMELSESERKLÆRING** (DK)

Site com Europe BV bekræfter hermed, at dette produkt er i overensstemmelse med væsentlige krav og andre betingelser i henhold til Rådets direktiv 1999/5/EC.

#### CE-OVERENSSTEMMELSE (NO)

Sitecom Europe BV erklærer herved at dette produktet er i overensstemmelse med de avgjørende kravene og andre relevante vilkår i den europeiske forskriften 1999/5/EC.

#### CE-HYVÄKSYNTÄ

Täten Sitecom Europe BV ilmoittaa, että tämä tuote on yhdenmukainen direktiivin 1999/5/EC olennaisten vaatimusten ja muiden asiaankuuluvien sopimusehtojen kanssa.

#### (RU) СООТВЕТСТВИЕ ТРЕБОВАНИЯМ СЕ

Настоящим компания Sitecom Europe BV заявляет, что ее продукция соответствует основным требованиям и условиям Европейской Директивы 1999/5/ЕС.

#### (PL) CERTYFIKAT ZGODNOŚCI CE

Sitecom Europe BV niniejszym oświadcza, że ten produkt spelnia wszelkie niezbędne wymogi, a także inne istotne warunki dyrektywy europejskiej 1999/5/WE.

#### (GR) ΣΥΜΜΟΡΦΩΣΗ ΜΕ CE

Η Sitecom Europe BV δηλώνει, διά του παρόντος, ότι αυτό το προϊόν συμμορφώνεται με τις ουσκώδεις απαιτήσεις και τους λοιπούς όρους του ευρωπαϊκού κανανισμού 1999/5/ΕС.

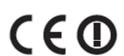

| FOR USE IN:      |
|------------------|
| (NL) BE (U) FR   |
| ES CH PT UK      |
| DE AT SE DK      |
| (I) (N) (SF) (E) |

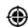

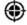

⊕

Parts of the firmware of the WLX-2004 Wireless TV Adapter are subject to the <u>GNU general public</u> license.

## **Appendix A: Licensing Information**

This product includes third-party software licensed under the terms of the <u>GNU General Public License</u>. You can modify or redistribute this free software under the terms of the <u>GNU General Public License</u>. Please see Appendix B for the exact terms and conditions of this license.

Specifically, the following part of this product is subject to the GNU GPL:

| # | Package name      | Source                                                    |
|---|-------------------|-----------------------------------------------------------|
| 1 | Linux-2.4.18      | http://www.kernel.org                                     |
| 2 | boa-0.94.14rc21   | http://www.boa.org                                        |
| 3 | busybox-1.11.1    | http://www.busybox.net                                    |
| 4 | dnrd-2.10         | http://dnrd.sourceforge.net/                              |
| 5 | wireless_tools.25 | http://www.hpl.hp.com/personal/Jean Tourrilhes/index.html |
| 6 | bridge-utils      | http://bridge.sourceforge.net                             |

## **Availability of source code**

Sitecom Europe BV has made available the full source code of the GPL licensed software, including any scripts to control the compilation and installation of the object code in the driver section of this product on the Sitecom website.

## **No Warranty**

The free software included in this product is distributed in the hope that it will be useful, but WITHOUT ANY LIABILITY OF OR ANY WARRANTY FROM THE LICENSOR.

## **Appendix B: GNU GENERAL PUBLIC LICENSE**

Version 2, June 1991 Copyright (C) 1989, 1991 Free Software Foundation, Inc. 59 Temple Place - Suite 330, Boston, MA 02111-1307, USA Everyone is permitted to copy and distribute verbatim copies of this license document, but changing it is not allowed.

#### **Preamble**

The licenses for most software are designed to take away your freedom to share and change it. By contrast, the GNU General Public License is intended to guarantee your freedom to share and change free software--to make sure the software is free for all its users. This General Public License applies to most of the Free Software Foundation's software and to any other program whose authors commit to using it. (Some other Free Software Foundation software is covered by the GNU Library General Public License instead.) You can apply it to your programs, too. When we speak of free software, we are referring to freedom, not price. Our General Public Licenses are designed to make sure that you have the freedom to distribute copies of free software (and charge for this service if you wish), that you receive source code or can get it if you want it, that you can change the software or use pieces of it in new free programs; and that you know you can do these things. To protect your rights, we need to make restrictions that forbid anyone to deny you these rights or to ask you to surrender the rights. These restrictions translate to certain responsibilities for you if you distribute copies of the software, or if you modify it. For example, if you distribute copies of such a program, whether gratis or for a fee, you must give the recipients all the rights that you have. You must make sure that they, too, receive or can get the source code. And you must show them these terms so they know their rights. We protect your rights with two steps: (1) copyright the software, and (2) offer you this license which gives you legal permission to copy, distribute and/or modify the software. Also, for each author's protection and ours, we want to make certain that everyone understands that there is no warranty for this free software. If the software is modified by someone else and passed on, we want its recipients to know that what they have is not the original, so that any problems introduced by others will not reflect on the original authors' reputations. Finally, any free program is threatened constantly by software patents. We wish to avoid the danger that redistributors of a free program will individually obtain patent licenses, in effect making the program proprietary. To prevent this, we have made it clear that any patent must be licensed for

everyone's free use or not licensed at all. The precise terms and conditions for copying, distribution and modification follow.

# TERMS AND CONDITIONS FOR COPYING, DISTRIBUTION AND MODIFICATION

0

This License applies to any program or other work which contains a notice placed by the copyright holder saying it may be distributed under the terms of this General Public License. The "Program", below, refers to any such program or work, and a "work based on the Program" means either the Program or any derivative work under copyright law: that is to say, a work containing the Program or a portion of it, either verbatim or with modifications and/or translated into another language. (Hereinafter, translation is included without limitation in the term "modification".) Each licensee is addressed as "you". Activities other than copying, distribution and modification are not covered by this License; they are outside its scope. The act of running the Program is not restricted, and the output from the Program is covered only if its contents constitute a work based on the Program (independent of having been made by running the Program). Whether that is true depends on what the Program does.

You may copy and distribute verbatim copies of the Program's source code as you receive it, in any medium, provided that you conspicuously and appropriately publish on each copy an appropriate copyright notice and disclaimer of warranty; keep intact all the notices that refer to this License and to the absence of any warranty; and give any other recipients of the Program a copy of this License along with the Program. You may charge a fee for the physical act of transferring a copy, and you may at your option offer warranty protection in exchange for a fee.

2.

You may modify your copy or copies of the Program or any portion of it, thus forming a work based on the Program, and copy and distribute such modifications or work under the terms of Section 1 above, provided that you also meet all of these conditions: a) You must cause the modified files to carry prominent notices stating that you changed the files and the date of any change. b) You must cause any work that you distribute or publish, that in whole or in part contains or is derived from the Program or any part thereof, to be licensed as a whole at no charge to all third parties under the terms of this License. c) If the modified program normally reads commands interactively when run, you must cause it, when started running for such interactive use in the most ordinary way, to print or display an announcement including an appropriate copyright notice and a notice that there is no warranty (or else, saying that you provide a warranty) and that users may redistribute the program under these conditions, and telling the user how to view a copy of this License. (Exception: if the Program itself is interactive but does not normally print such an announcement, your work based on the Program is not required to print an announcement.) These requirements apply to the modified work as a whole. If identifiable sections of that work are not derived from the Program, and can be reasonably considered independent and separate works in themselves, then this License, and its terms, do not apply to those sections when you distribute them as separate works. But when you distribute the same sections as part of a whole which is a work based on the Program, the distribution of the whole must be on the terms of this License, whose permissions for other licensees extend to the entire whole, and thus to each and every part regardless of who wrote it. Thus, it is not the intent of this section to claim rights or contest your rights to work written entirely by you; rather, the intent is to exercise the right to control the distribution of derivative or collective works based on the Program. In addition, mere aggregation of another work not based on the Program with the Program (or with a work based on the Program) on a volume of a storage or distribution medium does not bring the other work under the scope of this License. 3.

You may copy and distribute the Program (or a work based on it, under Section 2) in object code or executable form under the terms of Sections 1 and 2 above provided that you also do one of the following: a) Accompany it with the complete corresponding machine-readable source code, which must be distributed under the terms of Sections 1 and 2 above on a medium customarily used for software interchange; or, b) Accompany it with a written offer, valid for at least three years, to give any third party, for a charge no more than your cost of physically performing source distribution, a complete machine-readable copy of the corresponding source code, to be distributed under the terms of Sections 1 and 2 above on a medium customarily used for software interchange; or, c) Accompany it with the information you received as to the offer to distribute corresponding source code. (This alternative is allowed only for noncommercial distribution and only if you received the program in object code or executable form with such an offer, in accord with Subsection b above.) The source code for a work means the preferred form of the work for making modifications to it. For an executable work, complete source code means all the source code for all modules it contains, plus any associated interface definition files, plus the scripts used to control compilation and installation of the executable. However, as a special exception, the source code distributed need not include anything that is normally distributed (in either source or binary form) with the major components (compiler, kernel, and so on) of the operating system on which the executable runs, unless that component itself accompanies the executable. If distribution of executable or object code is made by offering access to copy from a designated place, then offering equivalent access to copy the source code from the same place counts as distribution of the source code, even though third parties are not compelled to copy the source along with the object code.

You may not copy, modify, sublicense, or distribute the Program except as expressly provided under this License. Any attempt otherwise to copy, modify, sublicense or distribute the Program is void, and will automatically terminate your rights under this License. However, parties who have received copies, or rights, from you under this License will not have their licenses terminated so long as such parties remain in full compliance.

You are not required to accept this License, since you have not signed it. However, nothing else grants you permission to modify or distribute the Program or its derivative works. These actions are prohibited by law if you do not accept this License. Therefore, by modifying or distributing the Program (or any work based on the Program), you indicate your acceptance of this License to do so, and all its terms and conditions for copying, distributing or modifying the Program or works based on it. 6.

Each time you redistribute the Program (or any work based on the Program), the recipient automatically receives a license from the original licensor to copy, distribute or modify the Program subject to these terms and conditions. You may not impose any further restrictions on the recipients' exercise of the rights granted herein. You are not responsible for enforcing compliance by third parties to this License. 7.

If, as a consequence of a court judgment or allegation of patent infringement or for any other reason (not limited to patent issues), conditions are imposed on you (whether by court order, agreement or otherwise) that contradict the conditions of this License, they do not excuse you from the conditions of this License. If you cannot distribute so as to satisfy simultaneously your obligations under this License and any other pertinent obligations, then as a consequence you may not distribute the Program at all. For example, if a patent license would not permit royalty-free redistribution of the Program by all those who receive copies directly or indirectly through you, then the only way you could satisfy both it and this License would be to refrain entirely from distribution of the Program. If any portion of this section is held invalid or unenforceable under any particular circumstance, the balance of the section is intended to apply and the section as a whole is intended to apply in other circumstances. It is not the purpose of this section to induce you to infringe any patents or other property right claims or to contest validity of any such claims; this section has the sole purpose of protecting the integrity of the free software distribution system, which is implemented by public license practices. Many people have made generous contributions to the wide range of software distributed through that system in reliance on consistent application of that system; it is up to the author/donor to decide if he or she is willing to distribute software through any other system and a licensee cannot impose that choice. This section is intended to make thoroughly clear what is believed to be a consequence of the rest of this License.

If the distribution and/or use of the Program is restricted in certain countries either by patents or by copyrighted interfaces, the original copyright holder who places the Program under this License may add an explicit geographical distribution limitation excluding those countries, so that distribution is permitted only in or among countries not thus excluded. In such case, this License incorporates the limitation as if written in the body of this License.

The Free Software Foundation may publish revised and/or new versions of the General Public License from time to time. Such new versions will be similar in spirit to the present version, but may differ in detail to address new problems or concerns. Each version is given a distinguishing version number. If the Program specifies a version number of this License which applies to it and "any later version", you have the option of following the terms and conditions either of that version or of any later version published by the Free Software Foundation. If the Program does not specify a version number of this License, you may choose any version ever published by the Free Software Foundation.

If you wish to incorporate parts of the Program into other free programs whose distribution conditions are different, write to the author to ask for permission. For software which is copyrighted by the Free Software Foundation, write to the Free Software Foundation; we sometimes make exceptions for this. Our decision will be guided by the two goals of preserving the free status of all derivatives of our free software and of promoting the sharing and reuse of software generally.

#### **NO WARRANTY**

5.

BECAUSE THE PROGRAM IS LICENSED FREE OF CHARGE, THERE IS NO WARRANTY FOR THE PROGRAM, TO THE EXTENT PERMITTED BY APPLICABLE LAW. EXCEPT WHEN OTHERWISE STATED IN WRITING THE COPYRIGHT HOLDERS AND/OR OTHER PARTIES PROVIDE THE PROGRAM "AS IS" WITHOUT WARRANTY OF ANY KIND, EITHER EXPRESSED OR IMPLIED, INCLUDING, BUT NOT LIMITED TO, THE IMPLIED

WARRANTIES OF MERCHANTABILITY AND FITNESS FOR A PARTICULAR PURPOSE. THE ENTIRE RISK AS TO THE QUALITY AND PERFORMANCE OF THE PROGRAM IS WITH YOU. SHOULD THE PROGRAM PROVE DEFECTIVE, YOU ASSUME THE COST OF ALL NECESSARY SERVICING, REPAIR OR CORRECTION. 12.

IN NO EVENT UNLESS REQUIRED BY APPLICABLE LAW OR AGREED TO IN WRITING WILL ANY COPYRIGHT HOLDER, OR ANY OTHER PARTY WHO MAY MODIFY AND/OR REDISTRIBUTE THE PROGRAM AS PERMITTED ABOVE, BE LIABLE TO YOU FOR DAMAGES, INCLUDING ANY GENERAL, SPECIAL, INCIDENTAL OR CONSEQUENTIAL DAMAGES ARISING OUT OF THE USE OR INABILITY TO USE THE PROGRAM (INCLUDING BUT NOT LIMITED TO LOSS OF DATA OR DATA BEING RENDERED INACCURATE OR LOSSES SUSTAINED BY YOU OR THIRD PARTIES OR A FAILURE OF THE PROGRAM TO OPERATE WITH ANY OTHER PROGRAMS), EVEN IF SUCH HOLDER OR OTHER PARTY HAS BEEN ADVISED OF THE POSSIBILITY OF SUCH DAMAGES.

#### **END OF TERMS AND CONDITIONS**